## Создание анимации в MathCAD

MathCAD позволяет создавать анимационные ролики и сохранять их в видеофайлах (с расширением .avi). Основной принцип анимации в MathCAD - покадровая анимация. Ролик анимации - это последовательность кадров, представляющих собой некоторый участок документа, который выделяется пользователем. Так, если требуется создать анимацию графика, то он должен быть графиком функции (или функций), зависящей от номера кадра. Номер кадра задается системной переменной **FRAME.** Она может принимать только неотрицательные целые значения. Диапазон изменения переменной FRAME задается в диалоговом окне Запись анимации (Record Animation).

При создании анимационных рисунков все кадры строятся с одинаковыми размерами и одинаковым положением на экране. Их вывод один за другим с заданной скоростью (по умолчанию 10 кадров в секунду) и создает «живую» картинку. Анимация осуществляется путем просмотра созданной последовательности кадров с помощью специального проигрывателя.

Приведем последовательность действий для создания анимации, демонстрирующей изменение кривой, вычерчиваемой грифелем спирографа при изменении параметра  $C$  (Рис.1):

1. Поскольку номер кадра должен соответствовать определенному значению параметра С, надо подготовить область задания параметра следующим образом:

 $hC = 1$   $C = 20 + FRAME \cdot hC$ 

Здесь переменная hC задает шаг изменения параметра С. Очевидно, от нее зависит, насколько плавно будет изменяться график.

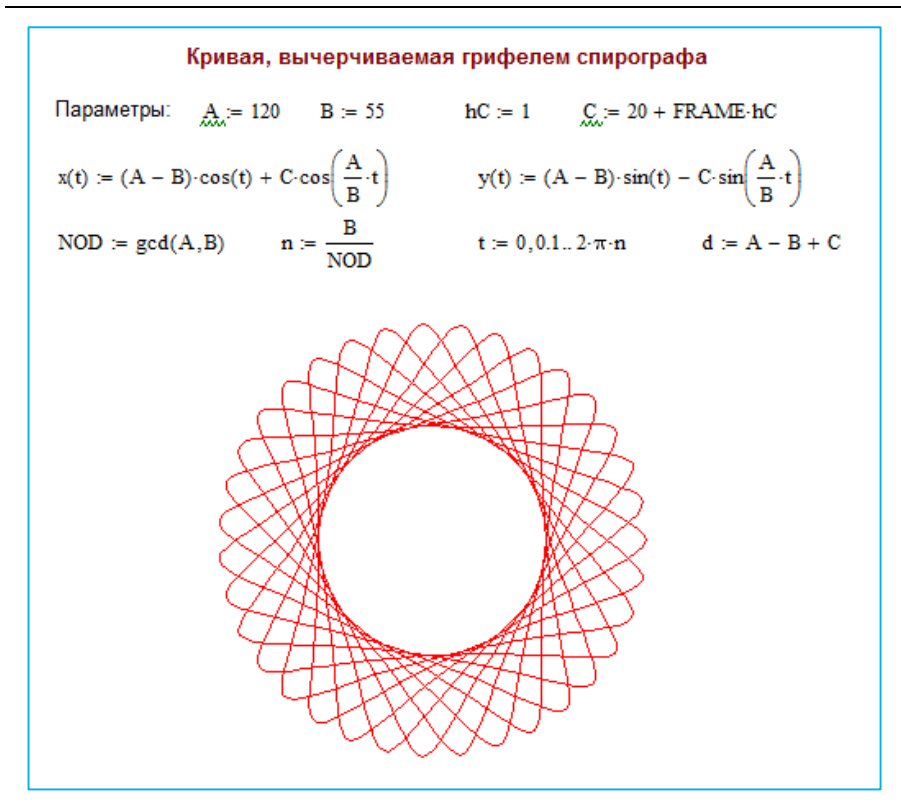

Рис. 1. MathCAD-документ для построения кривой, вычерчиваемой грифелем спирографа

## 2. Выполните команду **Сервис/Анимация/Запись** (**Tools/Animation/ Records**).

3. В диалоговом окне **Запись анимации** (**Record Animation**) задайте номер первого кадра в поле **От** (**FROM**), номер последнего кадра в поле **До** (**TO**) и скорость анимации в поле **Скорость** (**AT**) в кадрах в секунду (рис. 2).

При этом анимация графика будет выполняться для значений параметра **C**, изменяющегося от **20 + FROMhC** до **20 + TOhC** с шагом **hC**.

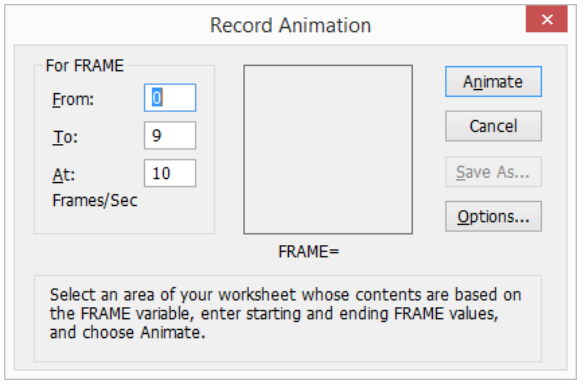

Рис. 2. Диалоговое окно **Запись анимации**

4. Не закрывая диалоговое окно, в MathCAD-документе выделите протаскиванием указателя мыши при нажатой левой кнопки мыши область документа с графиком, которая станет роликом анимации. Можно выделить любую часть графика и даже расположенные около него объекты (например, текстовые комментарии и формулы). Область будет выделена пунктирной рамкой (рис. 3).

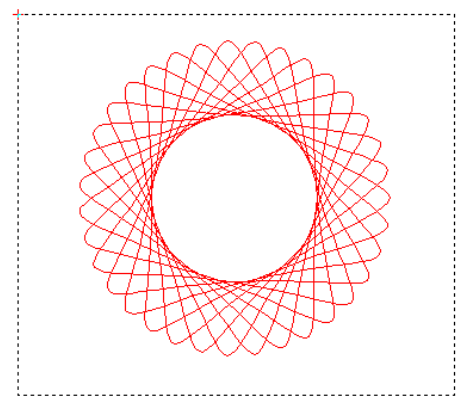

Рис. 3. Выделение анимируемой области MathCAD-документа

5. В диалоговом окне **Запись анимации** (**Record Animation**) нажмите кнопку **Анимировать** (**Animate**). После этого в области диалогового окна будут появляться результаты расчетов выделенной области для различных значений переменной FRAME. По окончании процесса формирования ролика появится окно проигрывателя анимации **Воспроизвести анимацию** (**Play Animation**) (рис. 4).

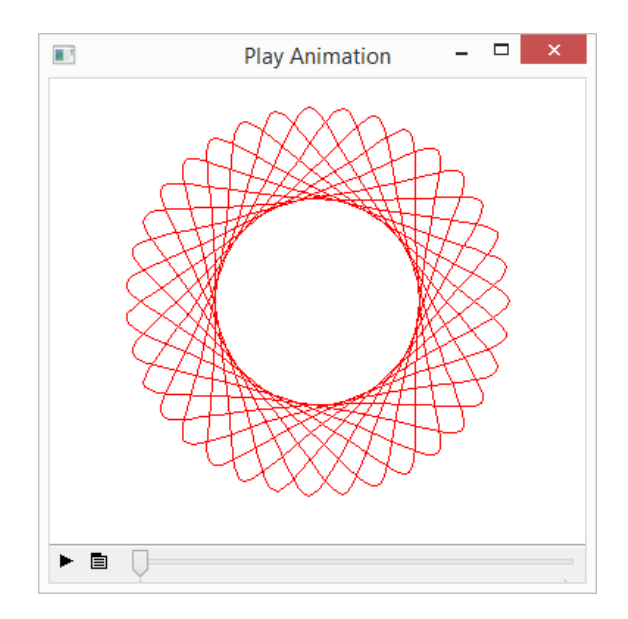

Рис. 4. Окно проигрывателя анимации **Воспроизвести анимацию**

6. Запустите просмотр анимации в проигрывателе нажатием кнопки воспроизведения  $\blacktriangleright$ .

7. Анимацию можно сохранить в виде видеофайла, нажав кнопку **Сохранить как** (**Save As**) в диалоговом окне **Запись анимации** (**Record Animation**) (рис. 5).

## Создание анимации в MathCAD 5

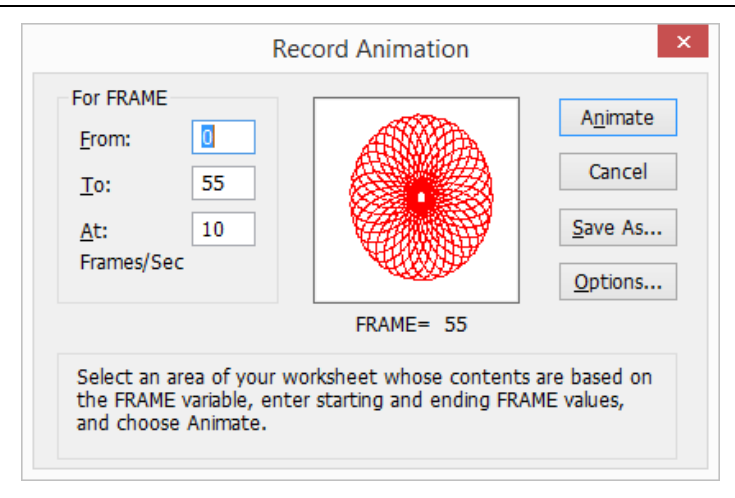

## Рис. 5. Диалоговое окно **Запись анимации** после завершения формирования ролика

8. Сохраненный видеофайл можно просматривать вне приложения MathCAD.